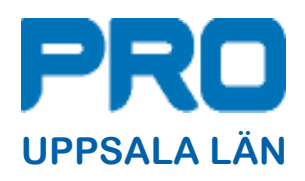

#### Innehållsförteckning

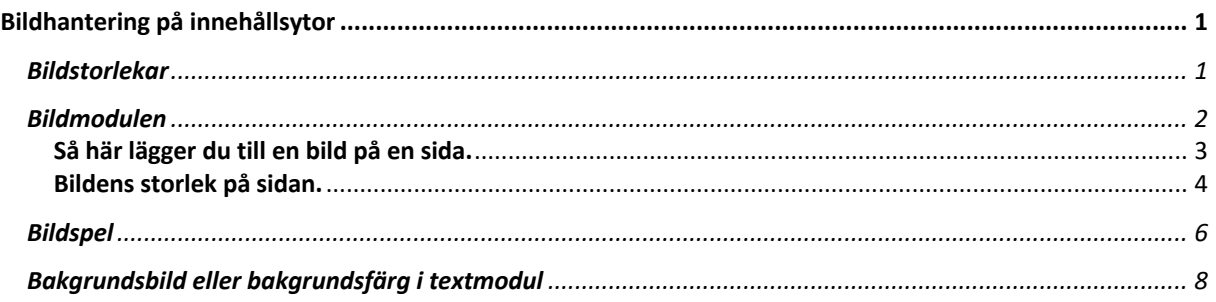

# Bildhantering på innehållsytor

Med innehållsytor avses den yta där ni skriver in texter och lägger till bilder på en sida.

Här nedan ser ni en bild på tre olika sätt att infoga en bild.

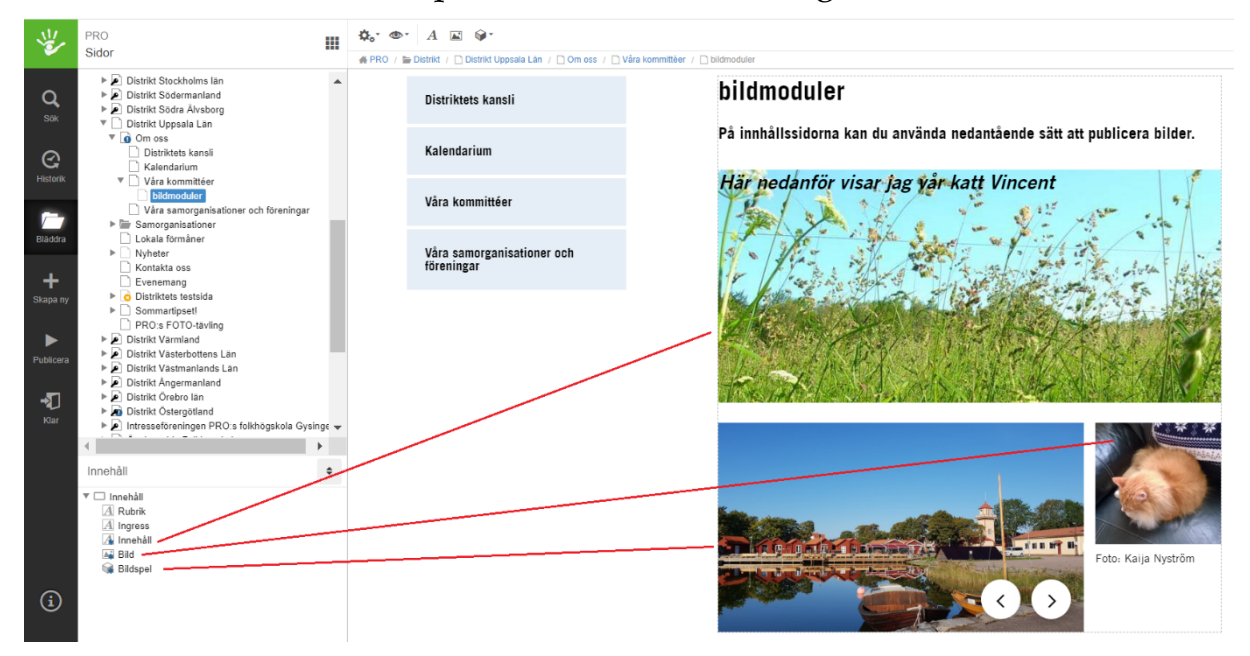

### Bildstorlekar

I SiteVision anpassar sig bilderna efter den bredd som innehållssidan har som största bredd. Det innebär att om bilden är bredare än sidbredden (t.ex. 1 400 px) så kommer bildmodulen att anpassa bilden så att den ryms inom sidans bredd. Små bilder visa med rätt storlek.

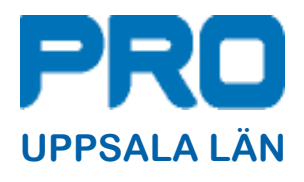

Höjden på bilden är fri – en stor bild som anpassa enligt ovan visas proportionerligt – det vill säga att den bilden inte blir förvrängd.

Mer om hur du kan påverka bildstorleken kan du läsa om i nedanstående beskrivning av Bildmodulen.

Modulen Bild använder du för att lägga ut en bild på sidan. Bild finns alltid enkelt åtkomligt som snabbval i verktygslisten.

# Bildmodulen

Modulen Bild finns som snabbval när du klickat på Moduler i Verktygsfältet.

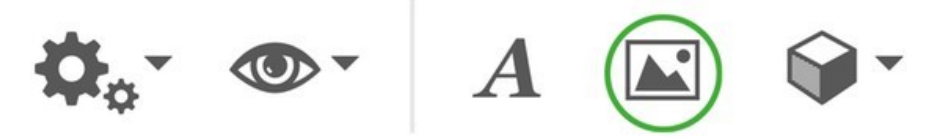

Alla bilder som ska visas på webbplatsen i bildmodulen måste ligga i Bildarkivet.

I bildmodulen kan du redigera bilder, skapa länkar och lägga till bildbeskrivningstexter. Det går skapa "rollover"- effekter, det vill säga visa en annan bild när besökaren för muspekaren över bilden.

Bildmodulen stödjer följande format: gif, jpg/jpeg, png och svg

För att bilderna ska kunna användas på webbplatsen krävs det att de är i RGB-format. Det flesta bilder är i detta format men vissa bilder som är gjorda för tryck kan vara i CMYK-format och måste då ändras till RGB för att den ska kunna visas.

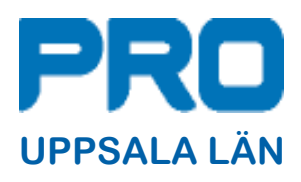

#### Så här lägger du till en bild på en sida.

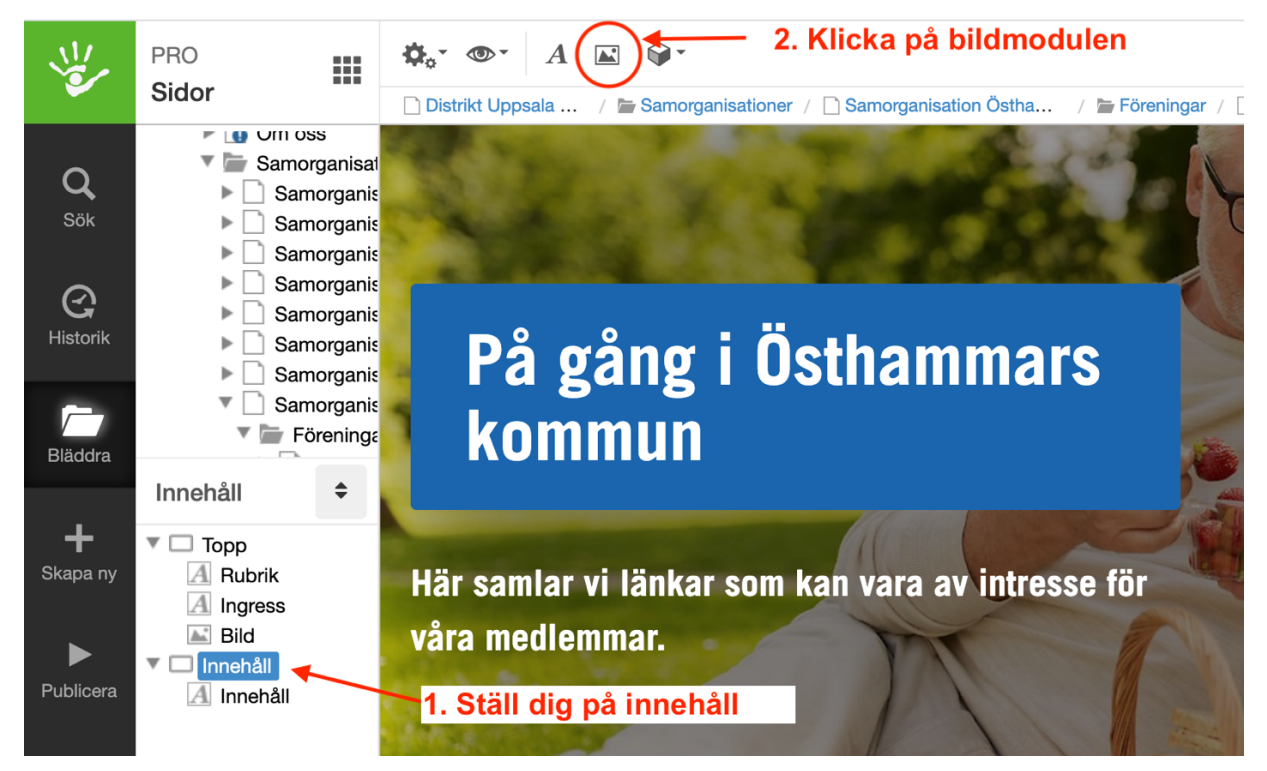

När du klickat på bildmodulen enligt ovan så kommer du till denna sida.

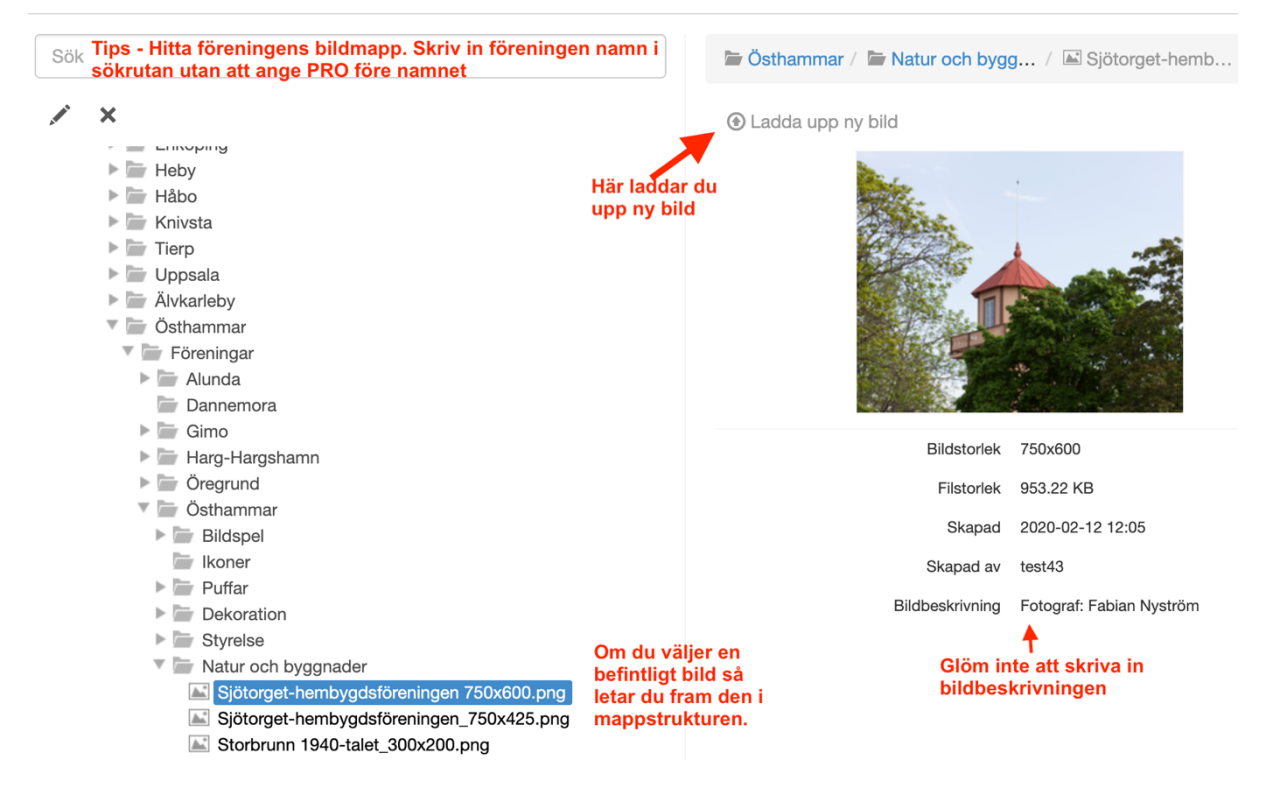

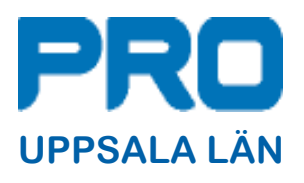

När du har valt ut vilken bild det är som du vill använda så rekommenderar vi att du går igenom Texter och Övrigt i menyn (se bilden här nedan.

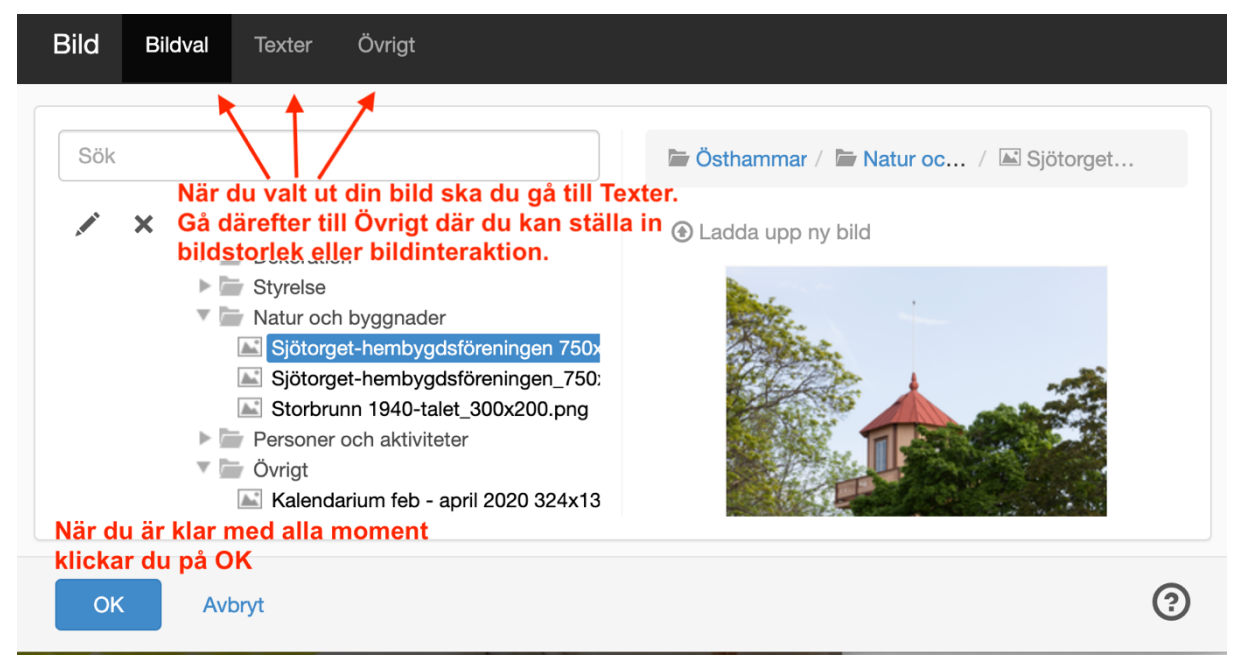

#### Bildens storlek på sidan.

För det mesta är det bäst att ändra bildmodulens storlek istället för att ha ett bildformat (rektangulär eller kvadratisk) i olika storlekar i bildarkivet. För att ändra bildmodulens storlek gör du så här.

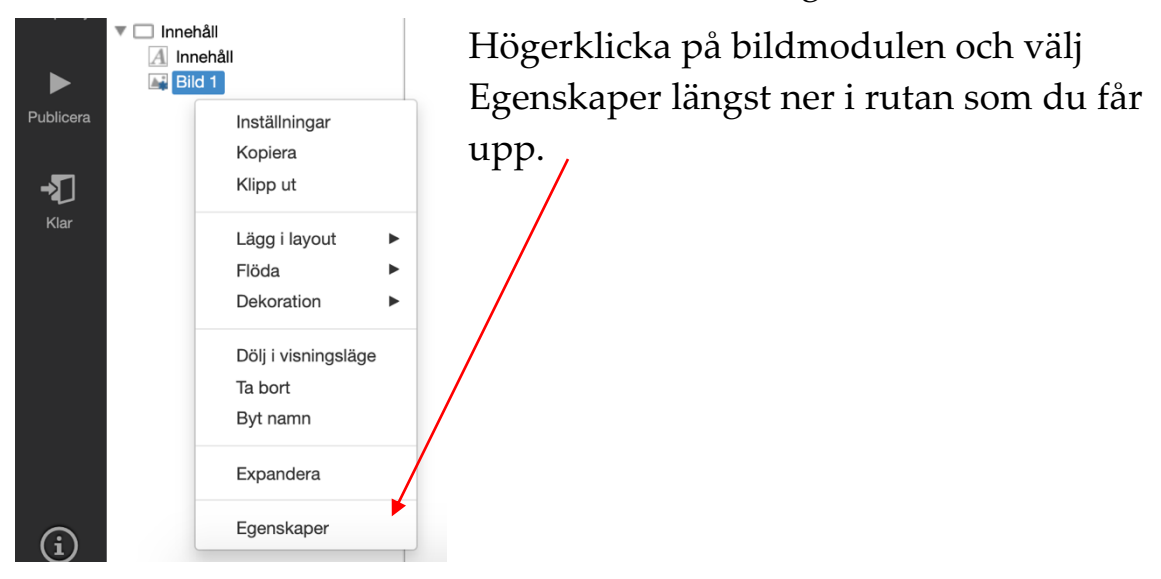

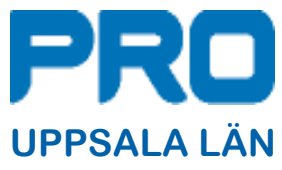

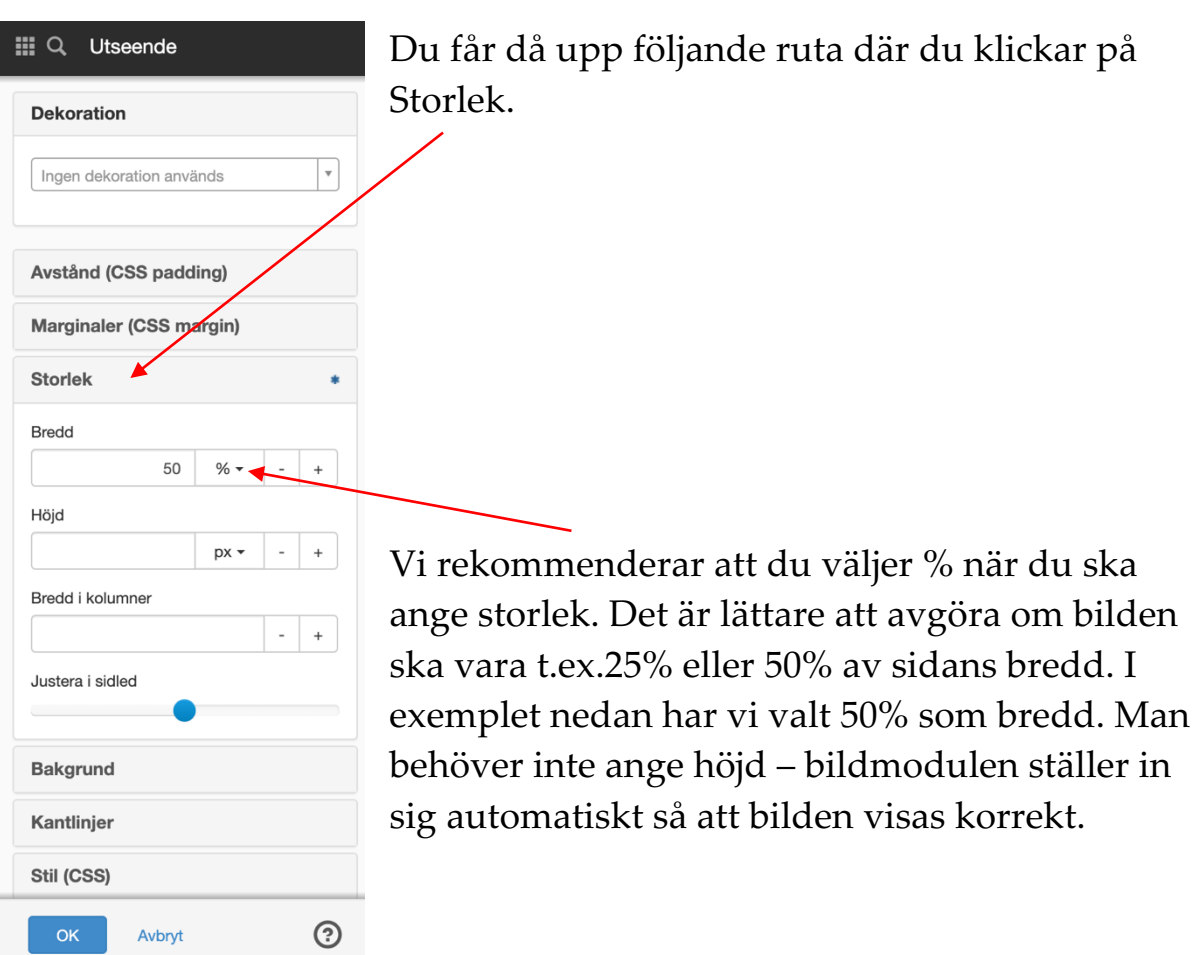

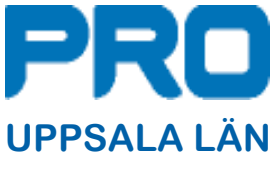

### Bildspel

Modulen för bildspel finns under symbolen för moduler i menyn överst.

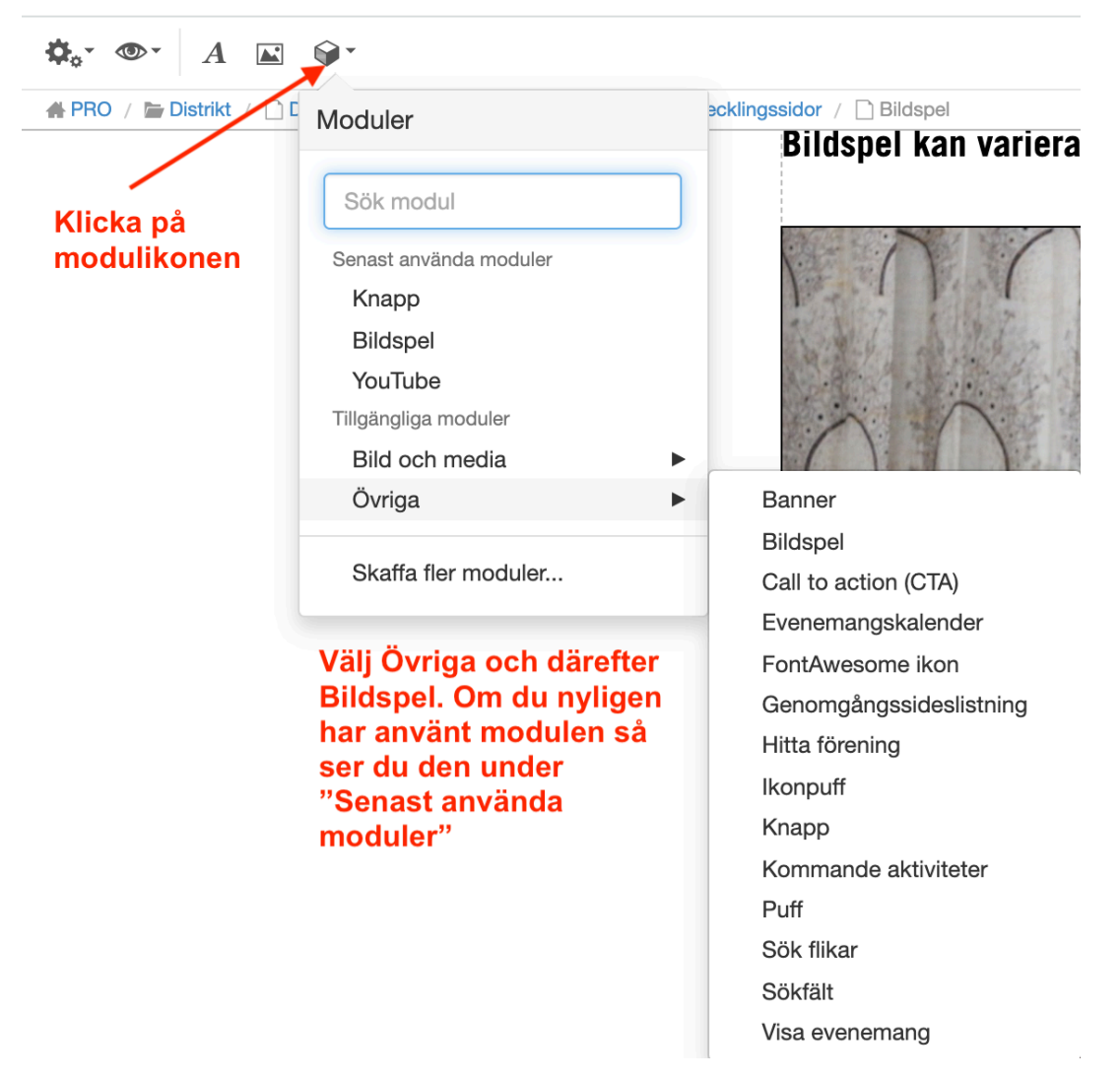

Du kommer då till inställningarna för modulen. Se bild på nästa sida.

Du ska tänka på att bilderna som du vill visa ska vara antingen rektangulära eller kvadratiska. Sen är det bra om bilderna inte har alltför stora skillnader i bredd (t.ex. 400 pixlar och 1000 pixlar i samma bildspel ser inte bra ut).

Bildspelet storlek på sidan ställer du in på samma sätt som "Bildens storlek på sidan" (se föregående sida)

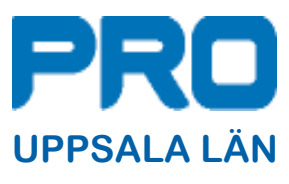

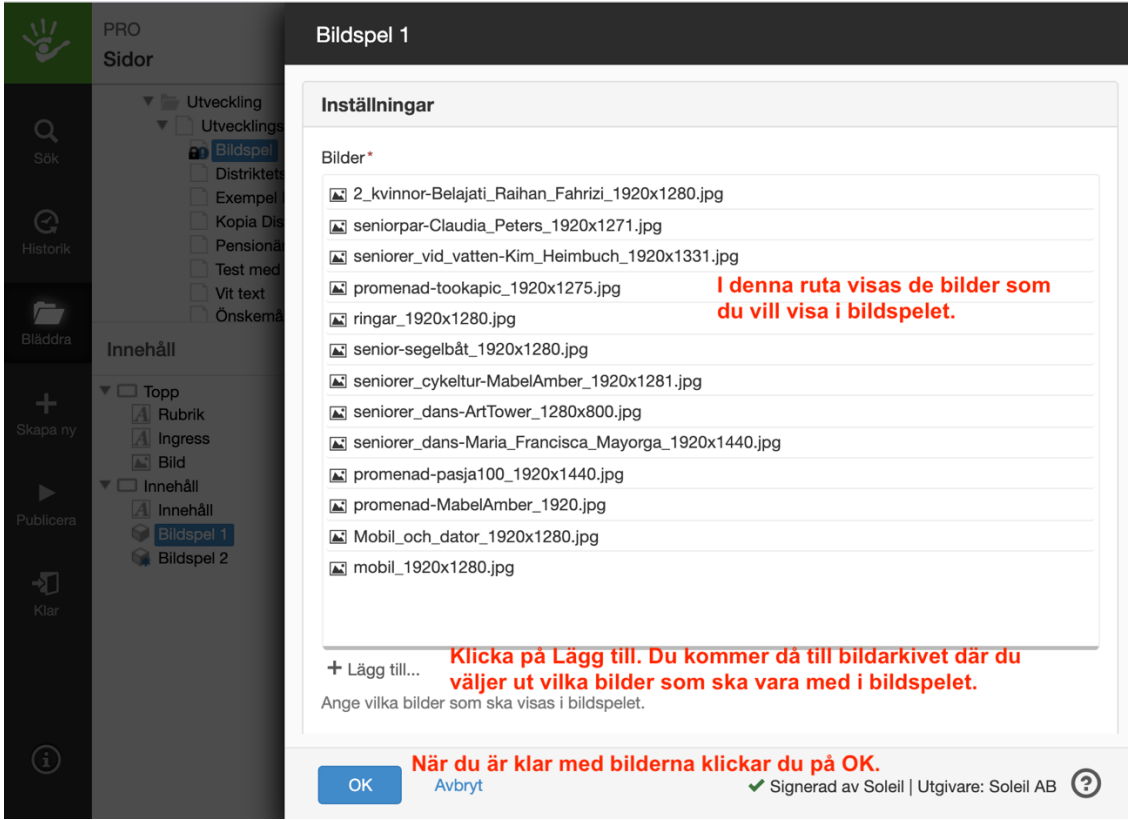

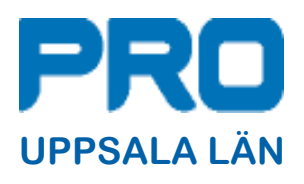

## Bakgrundsbild eller bakgrundsfärg i textmodul

Använd inte denna som ditt förstahandsval. Kan dock i sällsynta fall vara användbar om man vill skriva en text ovanpå bilden. I de flesta fall som detta kan vara till nytta är när man vill byta bakgrundsfärg på textmodulen.

Den första bilden i denna lathund har skapats i en vanlig textmodul genom att välja egenskaper på textmodulen.

Du kommer då till en sida där du kan ändra modulens utseende. Där kan du bland annat välja bakgrund till textmodulen, det kan vara en färg eller en bild.

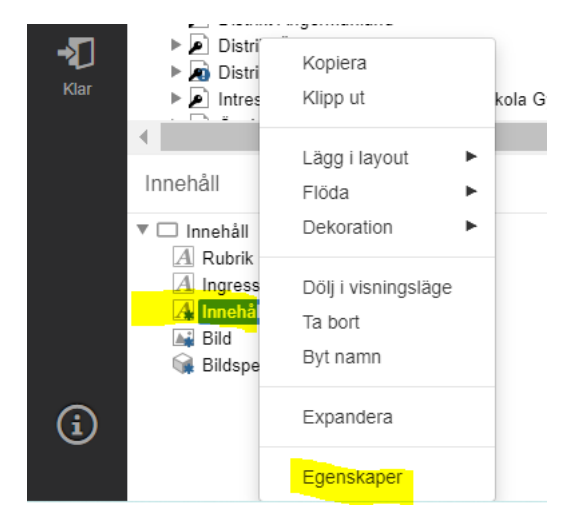

Se bilden här nedan

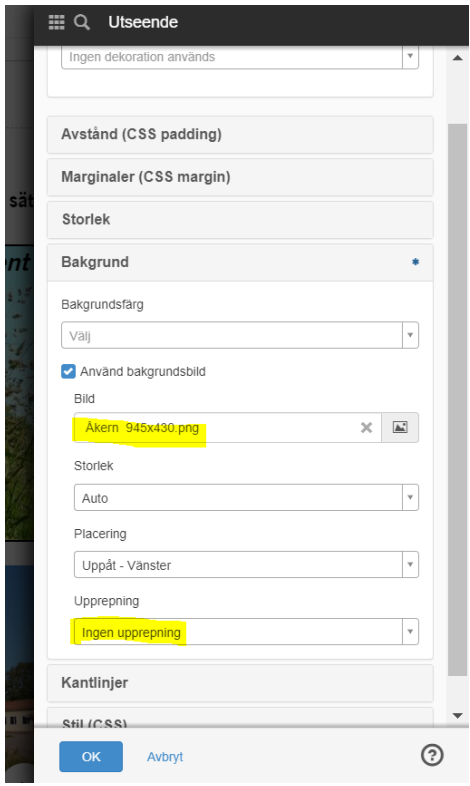

Det finns flera olika val för hur man kan påverka utseende på en textmodul men här visar vi hur man lägger en bild som bakgrund.

Under rubriken Upprepning kan man välja hur bilden ska visas. Ingen upprepning innebär att bilden visas bara en gång. Med placering uppåt vänster så visas bilden högst upp i textmodulen.